## TLC 梯形图编程说明

## www.jd-e.cn

 $Ver1.0$ 

\* TLC 控制器支持在普通 PC 电脑上编辑梯形图直接下载运行, 使用简单易用的梯形图编辑软件: TLC.exe, 详细使用说明看<<TLC 软件说明>>

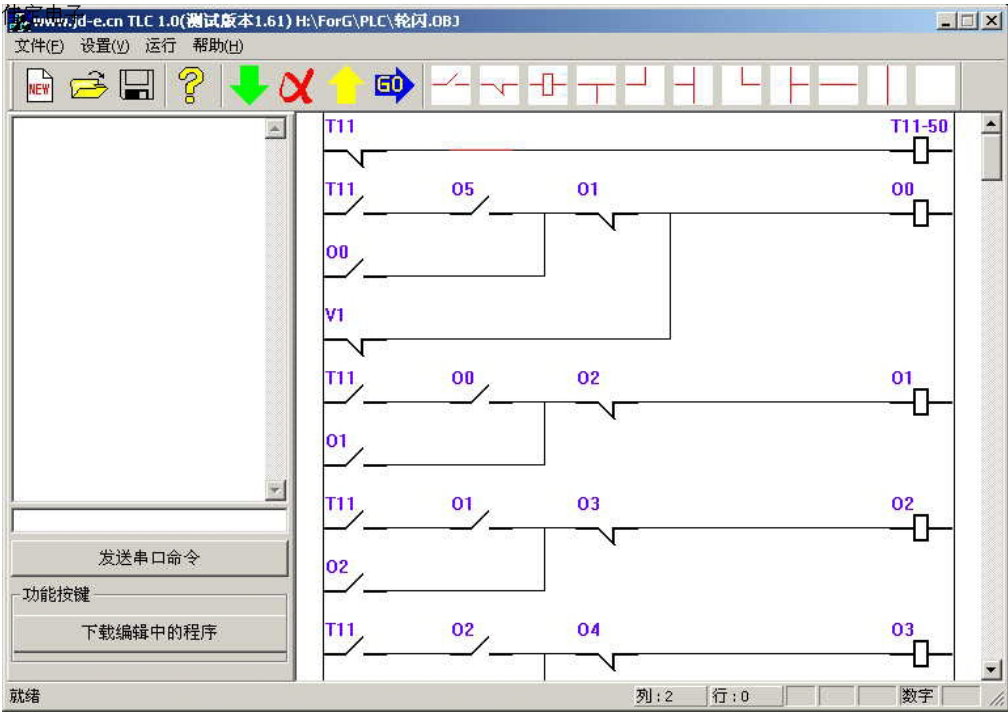

\* TLC 控制器也支持通过配套的液晶显示器(LCD)和简易键盘在现成编辑修改梯形图程序,进入 编辑状态的方法看<<TLC 使用说明>>

- \* 本文详细介绍通过液晶显示器(LCD)和简易键盘在现场编辑梯形图程序的方法:
- \* 在叙述之前约定如下内容:

按切换键:

预先将一根约 100mm 的导线的一端连接到 TLC 控制板的 J6 的 6 脚 (板上标注为+9V 端), 另一端短时间接触 J6 的 5 脚 (板上标注为 IN4 端)

按减少键:

预先将一根约 100mm 的导线的一端连接到 TLC 控制板的 J6 的 6 脚 (板上标注为+9V 端), 另一端短时间接触 J6 的 4 脚(板上标注为 IN3 端)

## 按增加键:

预先将一根约 100mm 的导线的一端连接到 TLC 控制板的 J6 的 6 脚 (板上标注为+9V 端), 另一端短时间接触 J6 的 3 脚 (板上标注为 IN2 端)

\* 当按照<<TLC 使用说明>>的方法成功进入梯形图程序编辑状态时, 液晶界面将显示类似如下信 息:

界面 1.

Edit Index 000 LD 102

<sup>△</sup> 这时为选择程序行号, 上面显示的使第000 行的程序, 可以通过增加键或减少键来选择其它 程序行,当按切换键时将切换到类似下面界面:

界面 2.

Edit Command  $000$  LD  $102$ 

△ 这时为选择指令状态, 可以通过增加键或减少键来选择 LD、LDI、AND、ANI、OR、ORI、 END 等指令, 当按切换键时将切换到类似下面界面:

界面 3.

Edit Class

000 LD T02

△ 这时为端口类型选择状态, 可以通过增加键或减少键来选择不同的继电器类型:

- $\mathbf{I}$ --- 输入继电器
- $\Omega$ --- 输出继电器
- --- 中间继电器  $V$
- --- 计数继电器  $C<sub>0</sub>$
- --- 复位计数继电器  $C8$
- $T<sub>0</sub>$ --- 100uS 定时器
- $T1$ --- 10mS 定时器
- $T2$ --- 1S 定时器
- $T3$ --- 60S 定时器
- --- 1h 定时器 **T4**

△ 当按切换键时将切换到类似下面界面:

界面 4.

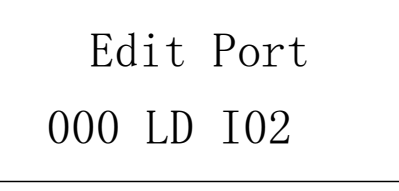

- △ 这时为端口编辑状态,可以通过增加键或减少键来选择相应的端口,范围会根据不同的继电 器类型自动限制。
- △ 当指令类型为 OUT 并且继电器类型为 C0、T0、T1、T2、T3、T4 时, 按切换键将切换到类 似下面界面,否则切换到界面1.

```
界面 5.
```
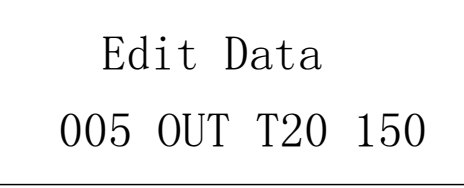

△ 这时为计数器溢出值参数和定时器溢出值参数设定界,可以通过增加键或减少键来设定不同 的参数, 当按切换键时将切换到界面 1.